## We are proud to present

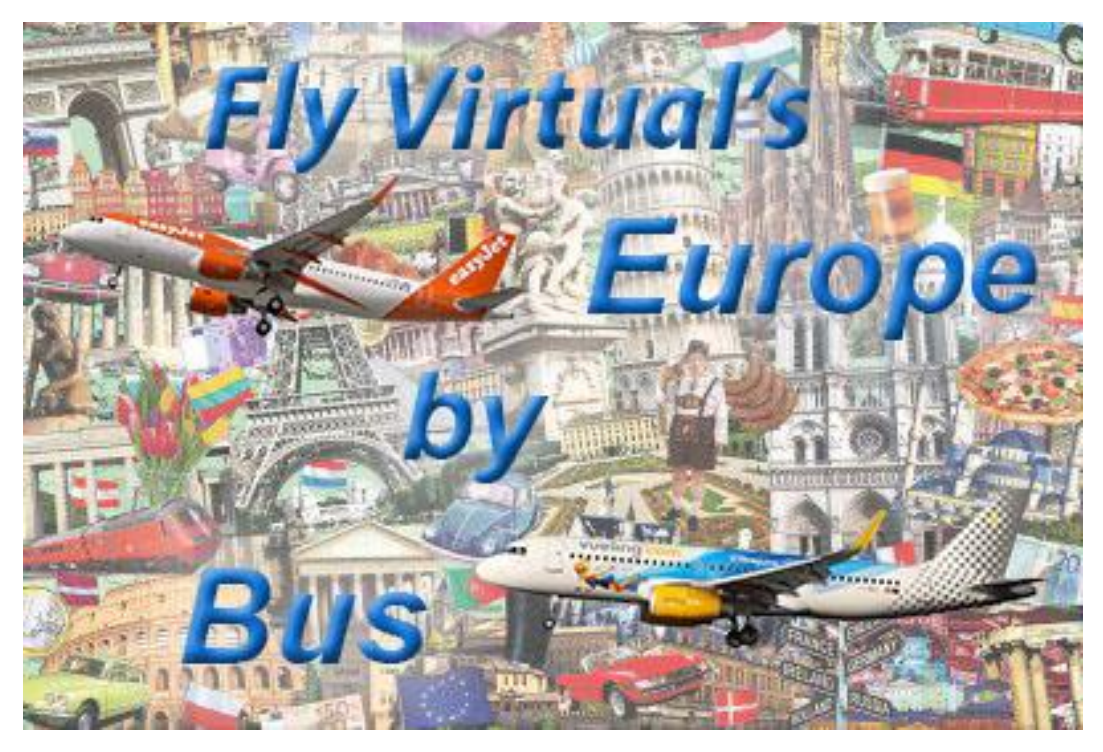

**Welcome aboard our 20-leg tour celebrating the release of the Aerosoft A318/A319/A320/A321 Addon!**

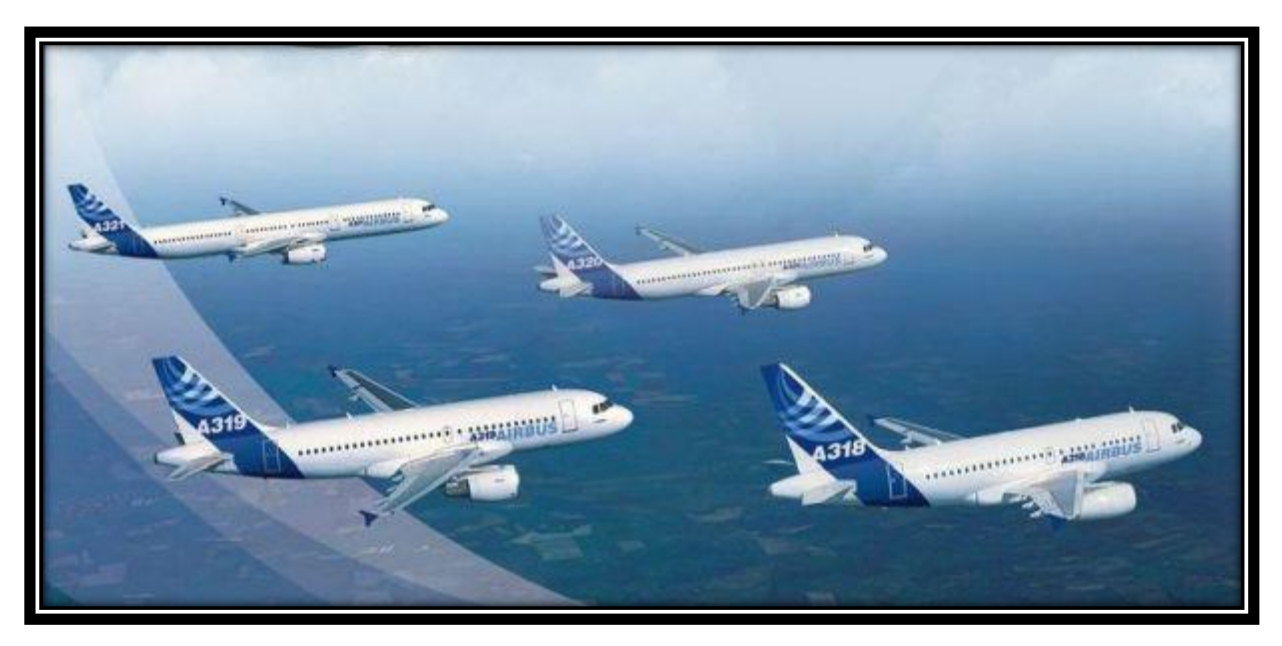

With the long awaited release of the last installment of the Aerosoft A320 family we are off to break them in as we get around Europe. We'll begin with picking up our shiny new jet at the factory and flying 20 legs across Europe on routes flown daily by 20 different carriers.

While this tour celebrates the new Aerosoft A320 family, please feel free to fly any Airbus A318 – A321 on the tour. Yes, default, JARDesign, Flight Factor, FS Labs or any other A320 you can find are all ok for this tour. We won't be picky on repaints. You can fly any livery on any leg.

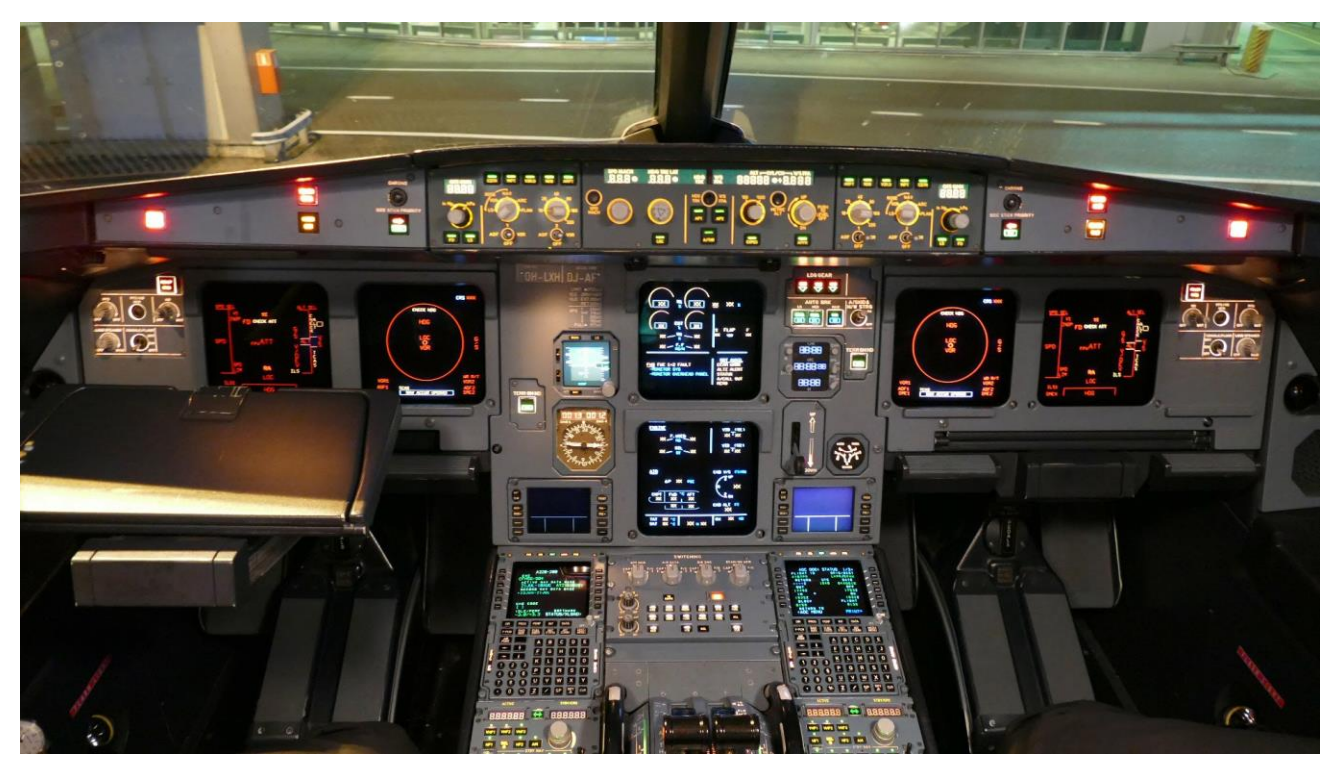

## [Click here to see tour route on Sky Vector](https://skyvector.com/?ll=44.820032744271074,20.30712891879427&chart=301&zoom=11&fpl=%20LFBO%20LGAV%20EYVI%20EBBR%20LEBL%20EGKK%20LTBS%20LSZH%20LPPR%20ELLX%20LIML%20ESSA%20LKPR%20LEMD%20LUKK%20LOWW%20LCPH%20EFHK%20EDDM%20LMML%20LYBE)

## **Scenery**

Payware sceneries are available for most of these airports. Check out [Orbx,](https://orbxdirect.com/) [SimMarket](http://secure.simmarket.com/default-en.html) or your favorite online/developer stores.

There are several freeware sceneries available for a good number, if not all, airports from the usual sources, i.e. [Flyaway,](https://flyawaysimulation.com/) [Avsim,](http://library.avsim.net/) [Freeware sceneries.](http://www.freewarescenery.com/) (some are very nice)

## Sign Up & Flying

Make sure to sign in and click on the tour button. Find the tour, click details and then sign up to register. (Your name should appear in the participants list below)

Make sure you fly the correct flight Numbers. You can use the new links on the tour details page to automatically add the flights to your schedules list by clicking "Add to Bid" on the right side of the screen. The flights will show up in SmartCars in your

flights Page – Click the refresh button on the SmartCars Flights if already open. See below.

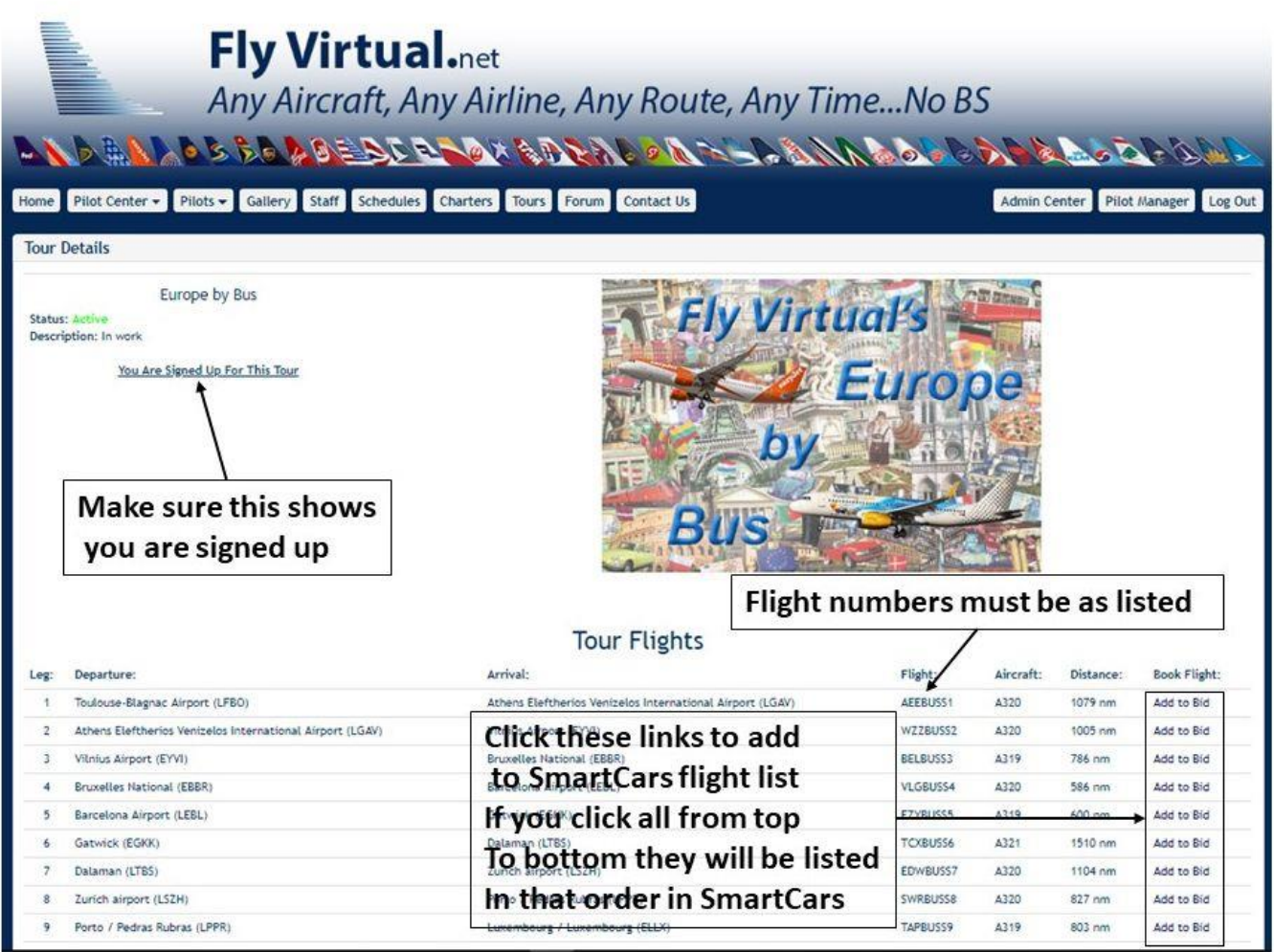

You can also search the ICAOs in SmartCars as before, just make sure to bid the correct flight number so you get credit.

If you do fly a different bus than printed in the schedules, you can change the aircraft using the drop down in SmartCars just before you click start flight. Keep in mind the aircraft must be an A318 – A321.

If you have any problems or questions shoot us an email at [staff@flyvirtual.net](mailto:staff@flyvirtual.net)